# **Image Hover Add-on For Fusion Builder**

# 200+ Hover Styles

# **Image Hover Add-on for Fusion Builder**

16.12.2019

─

InfiWebs J2-107, Tanish Srushti, Alandi, Pune, 412105

# **Overview**

Image Hover Add-on for Fusion Builder provides 200+ hover styles to use on your images. You can apply multiple styles on different pages to make them look more and more beautiful.

We've categorized the effects for you. You can choose effects from 35+ different categories.

# **Specifications**

The Image Hover Add-on plugin is an add-on for Fusion Builder Page Builder that came free the Avada theme. In order to get this plugin working, you need to meet the following minimum requirements -

- WordPress 4.5
- PHP 7.0 and above
- Avada 6.0 and above
- Fusion Builder 2.0 and above

# **Installation**

- 1. Download the "Installable WordPress File" from the downloads dropdown on Codecanyon Downloads page - <https://codecanyon.net/downloads>
- 2. Go to your WordPress admin -> Plugins -> Add New plugin page and click on the "Upload" button near the "Add Plugins" page title.
- 3. Click on the "Choose File" button and select the downloaded plugin from Codecanyon. Once the file is selected, click on the "Install Now" button to install the plugin
- 4. Once the plugin is installed, click on the "Activate Plugin" link to activate it.
- 5. Now, go to Fusion Builder -> Settings and see if the element "Image Hover Add-on" is listed and is checked.

# **Using Image Hover Element**

Please follow these instructions in order to add the Image Hover Add-on to your website and make use of the 200+ Hover effects.

- Create a new page or edit the existing page on your website. You can choose any version of the builder ( Backend or Frontend ). We prefer you to use the Frontend version so you can see the live preview of each hover effect.
- Click on the "Add Element" button in the Fusion Builder column.
- From the Elements popup, search for the Image Hover Add-on and click on it to insert it into the page.

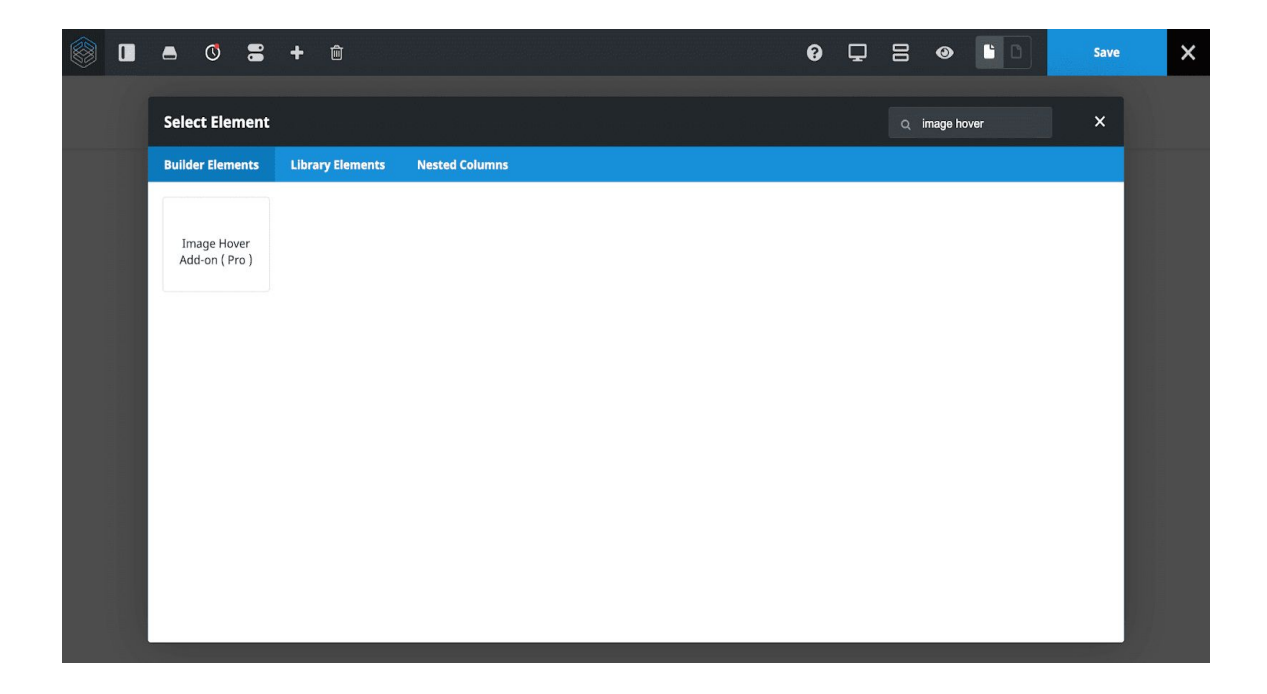

● Once you've added the element to the page, you can now begin customizing the settings. The initial preview will look like this -

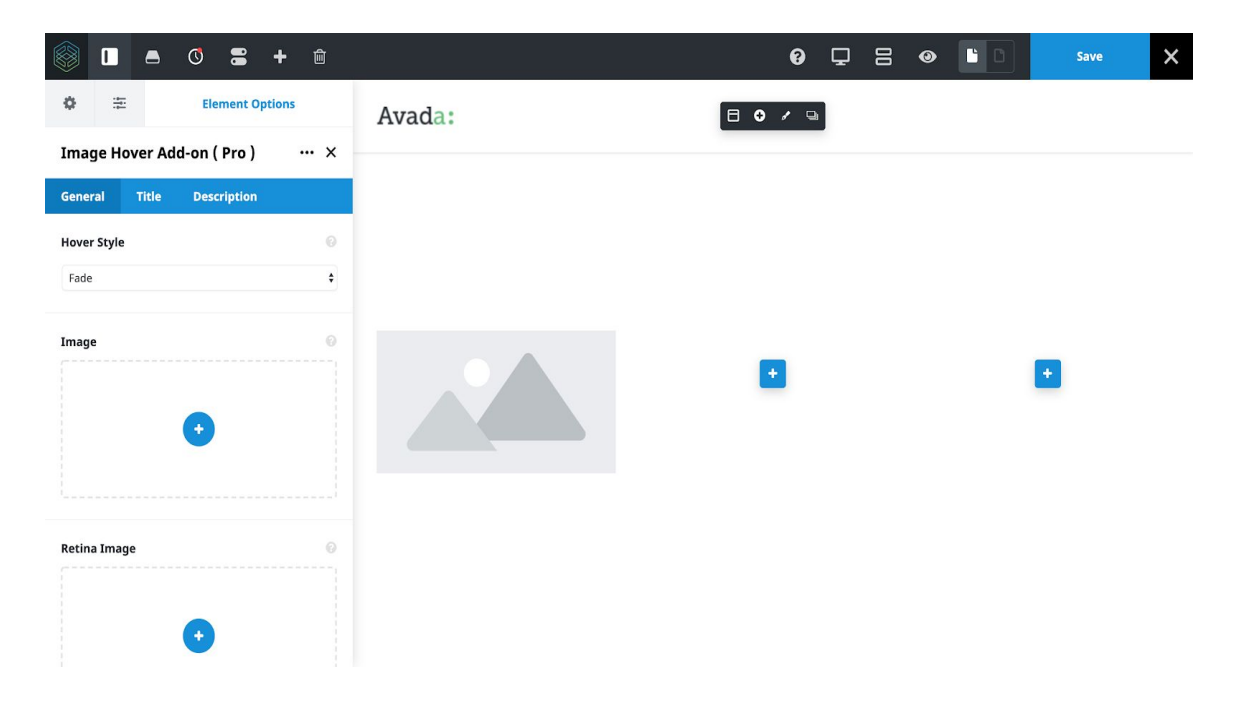

# **Introduction to the settings**

Once you see the initial preview in the frontend builder, you can see the element options on the right-side panel. Let's see what each option is and how we can use them.

## General Settings

#### **● Hover Style**

Select the hover style you want to apply. There are more than 200 hover styles available to choose from. You can see the live preview in the live editor.

#### ● **Image**

The first image option adds an image to be displayed on all devices. You can also add a retina image with a higher resolution for retina devices.

#### ● **Retina Image**

Retina image preview will only available if you're on the retina device.

#### ● **Background Color**

You can control the hover content background color with this option. You can choose different background colors for each of the image hover elements on your page to make them look even more beautiful.

#### ● **Image Width**

Select the css width for the image. Height will change in the proportion of the width automatically. The image width is in pixel.

#### ● **Link URL**

You can add a link to your images along with the hover effect. You can select any internal page using the link selector or enter your external url.

#### ● **Elements Visibility**

Choose to show or hide the element on small, medium or large screens. You can choose more than one at a time. Each of the 3 sizes has a custom width setting on the Fusion Builder Elements tab in the Theme Options.

#### ● **CSS Class**

Enter your css class name here to style the output as per your requirements on the frontend.

#### ● **CSS ID**

Enter the CSS ID here that will help you link this image location from anywhere on the same page or from an external page.

That's it for the general tab settings. Let's take a look at the next settings tab.

## **Title Tab**

Options in the title tab apply to the title text on the hover content.

#### ● **Title Text**

This option controls the text being displayed as a title on the hover content. You can keep it or remove the title entirely from the output; just keep the field empty and the title will be removed.

#### ● **Title Tag**

You can control your title tag from here. For SEO purposes, we have added an option for you to choose the title tag being used for this image hover content title.

#### ● **Title Font Size**

When it comes to the text, the customization opportunities shouldn't be limited. We have added an option for you to choose the title font size to make it look better when the image hover content is displayed.

#### ● **Title Color**

Control the title text color from here. Since the image hover content also has a background color, you need to choose the text color, in contrast, to make the text look clear and readable.

Let's take a look at the final settings tab.

### **Description Tab**

Similarly to the title tab, the description tab controls the options for the description text on the image hover content.

#### **● Description Text**

Control the text being displayed for the image description on hover content. You can describe your image here. If you don't need the description text, simply keep the field empty and the description text will be removed from the output on the frontend.

#### **● Description Font Size**

Controls the description text font size. By default, the font-size is inherited from your theme settings.

#### **● Description Color**

Similarly to the title option, since the image hover content has a background color, you need to choose a different description text color to make the text appear clear and readable.

That's all. You can customize each part of the image hover element output. In case if any option is missing or you have a great idea, please feel free to submit a support ticket with your ideas and we will get them implemented.

# **Plugin Support**

If you have a valid license for the plugin, you can get the support from our support site here - <https://infiwebs.freshdesk.com/>

In case you are having issues with the support system. You can simply mail us your queries at - [infiwebs@gmail.com](mailto:infiwebs@gmail.com) with your license key and we will surely look into it for you.